## **Инструкция по регистрации работодателей на портале Электронная биржа труда**

## **1. Регистрация на портале**

Для регистрации на портале нужно пройти по ссылке [www.enbek.kz](http://www.enbek.kz/) и нажать кнопку **«Войти»** в правом верхнем углу главной страницы.

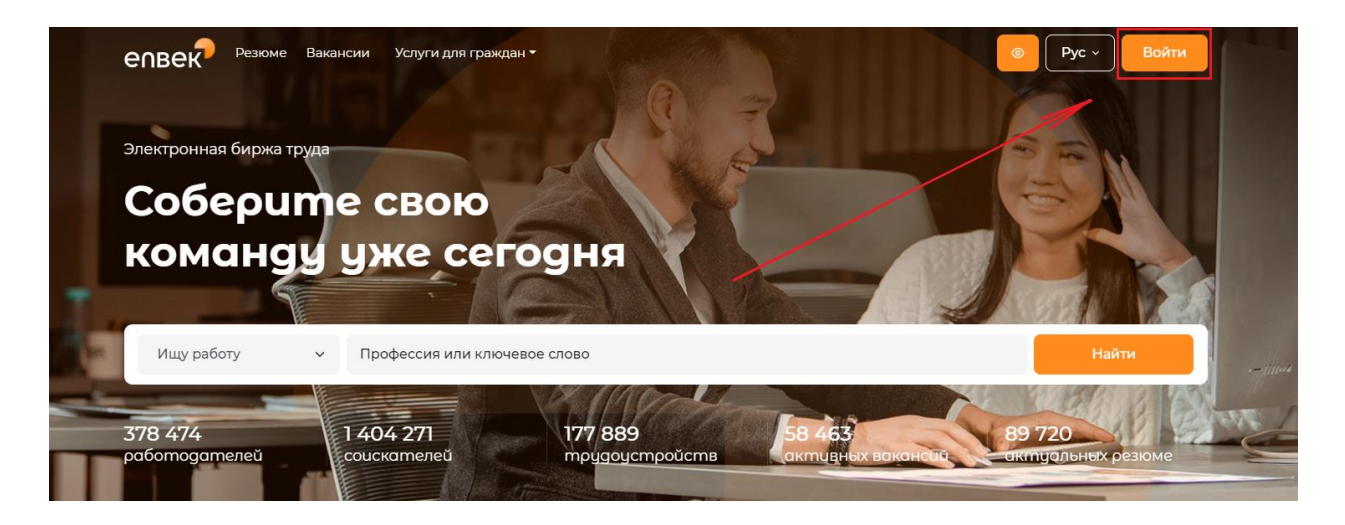

Откроется новое окно, в котором необходимо выбрать кнопку **«Нет аккаЗарегистрируйтесь»** После нажатия откроется форма регистрации с полями для заполнения.

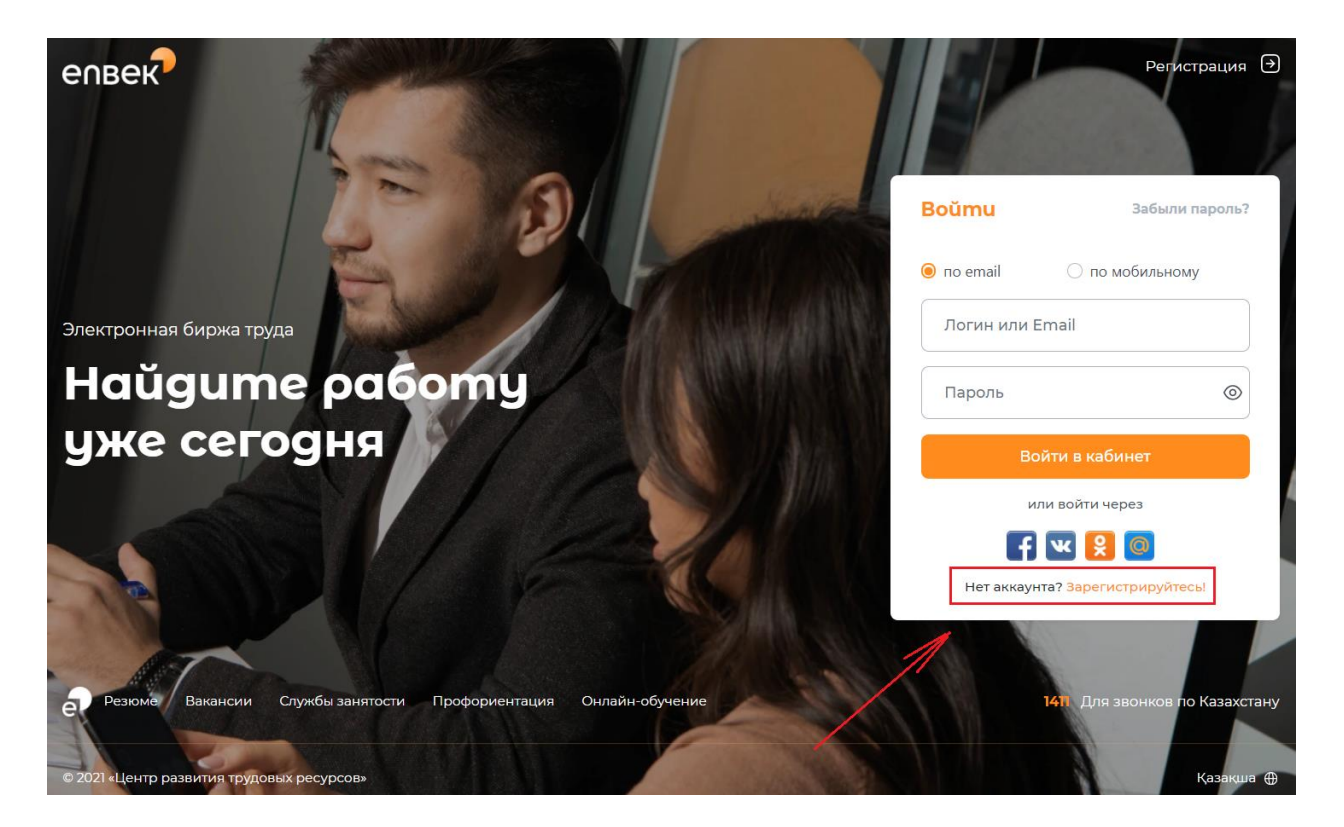

- В форме регистрации необходимо:
- в поле «Кто вы?» необходимо выбрать вариант **«Работодатель»**;
- действующий e-mail адрес (электронная почта);
- ввести пароль и повторить его в соответствующем поле ;

 отметить галочкой пункт «Я согласен с условиями пользовательского соглашения» (ознакомиться с пользовательским соглашением);

Нажать кнопку **«Создать аккаунт»**.

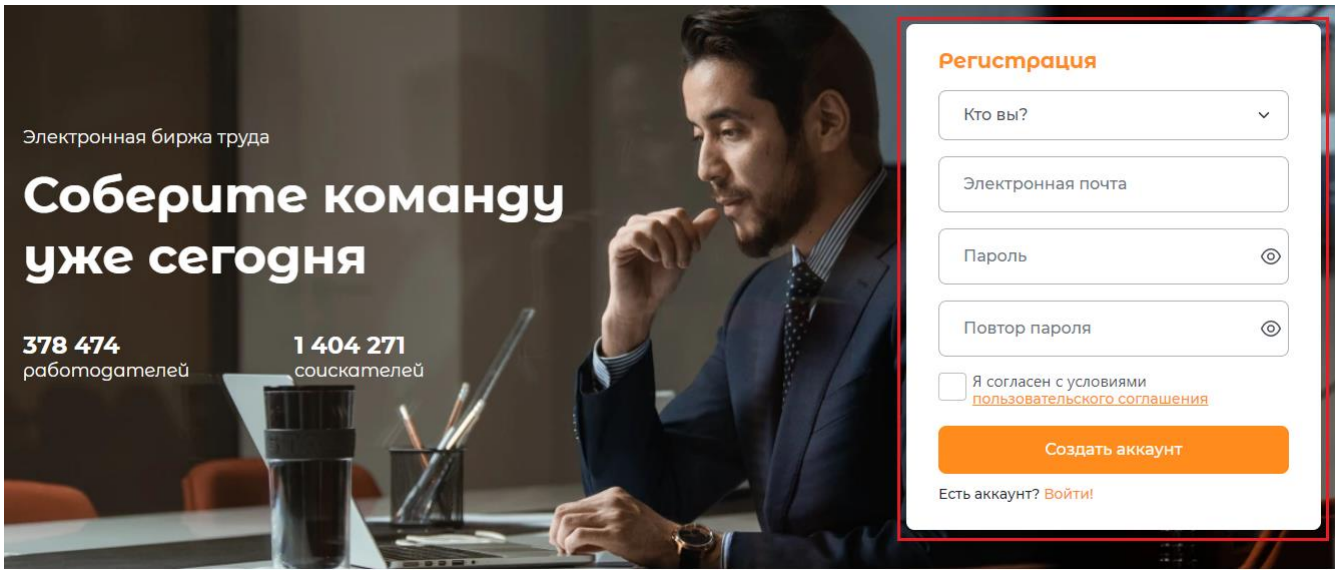

После этого на экране появится сообщение: «Мы отправили сообщение на Ваш электронный адрес для активации аккаунта».

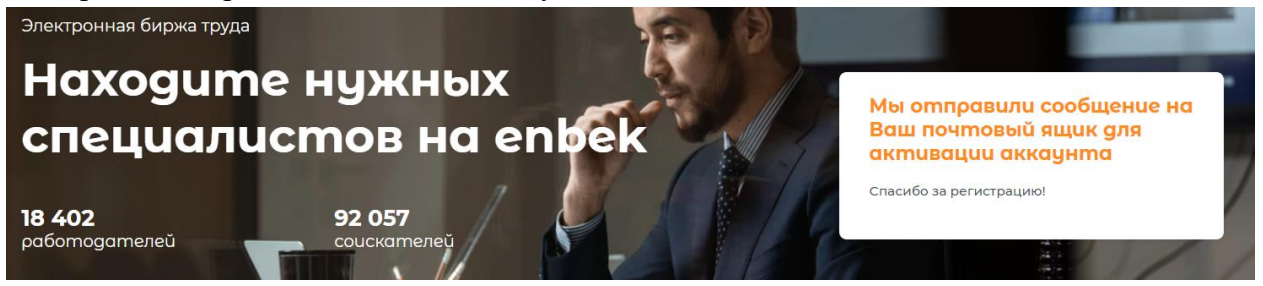

Далее необходимо проверить электронный адрес, указанный при регистрации, и пройти по ссылке, указанной в письме.

## В случае, если на указанную электронной адрес не пришло сообщения от портала, необходимо проверить папку «Спам».

Остается войти на портал под зарегистрированной учетной записью, нажать ссылку **«Вход»** в правом верхнем углу главной страницы и ввести логин и пароль в открывшемся окне и нажать на кнопку **«Войти в кабинет»**.

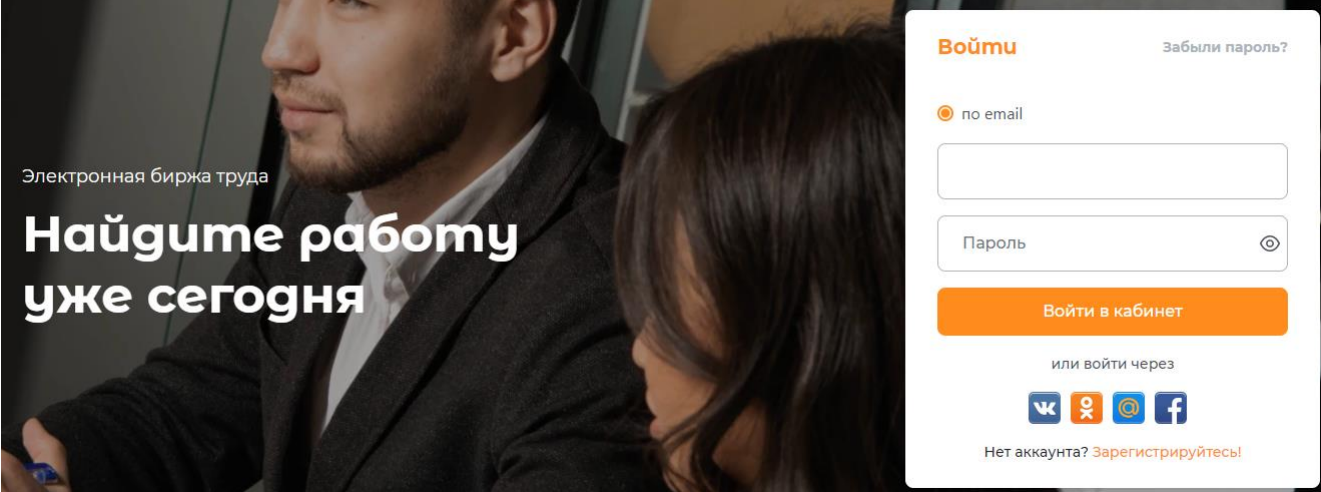

В случае если у работодателя имеется зарегистрированный аккаунт в какой-либо из социальных сетей Facebook, Vkontakte, OK, MailAgent, возможно войти на портал (авторизоваться) через соответствующие кнопки сразу, без процедуры регистрации.

Для этого необходимо нажать на какой-либо логотип социальной сети. Откроется следующее окно, где необходимо авторизоваться, т.е. ввести электронный адрес и пароль аккаунта социальной сети (в данном случае Facebook) и нажать **«Вход»**:

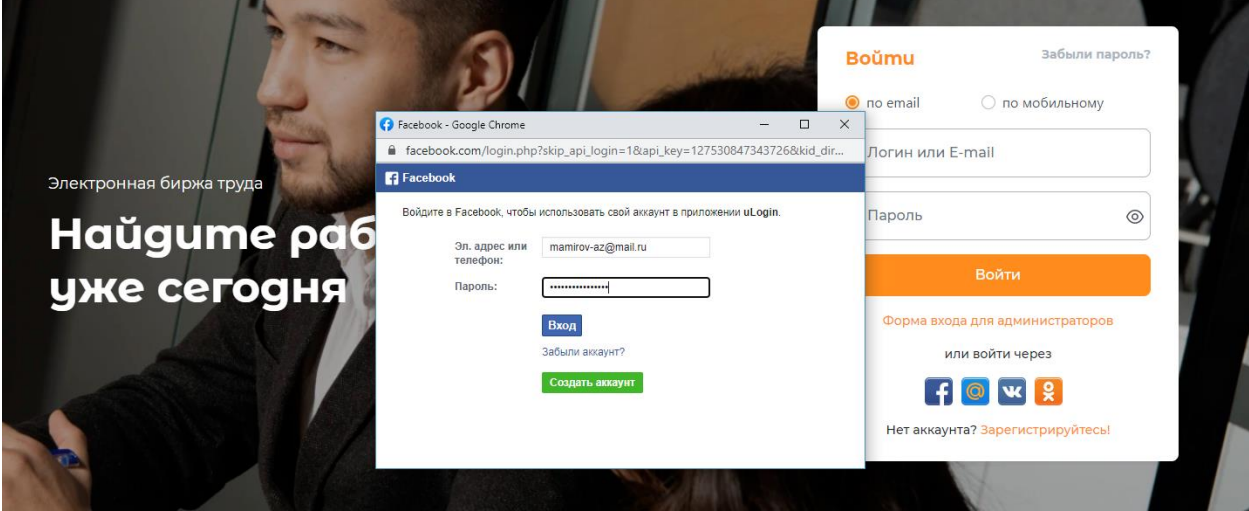

Далее в открывшемся окне необходимо выбрать и установить флаг напротив варианта **«Работодатель»** и нажать на кнопку **«Войти в кабинет»**.

## **2. Добавление информации о предприятии (работодателе)**

Для добавления информации о предприятии (работодателе) в Личном кабинете во вкладке **«Предприятия»** необходимо нажать кнопку **«Добавить»**.

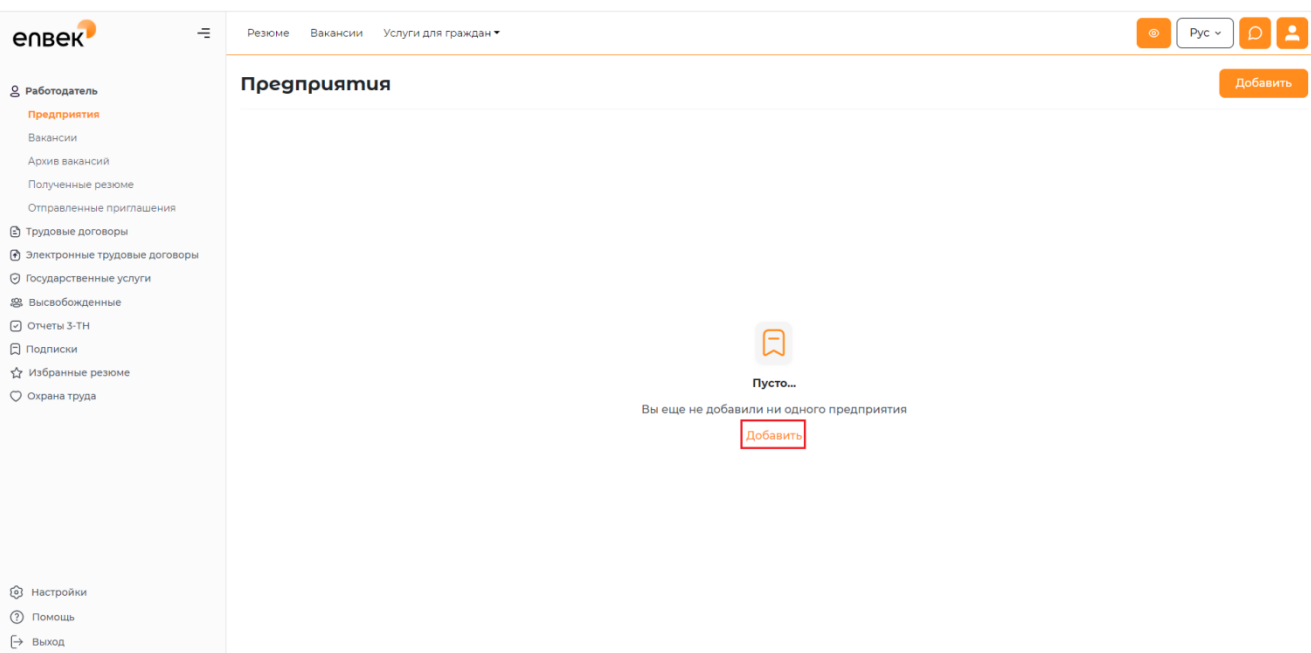

После нажатия откроется форма для заполнения. Данная форма заполняется первоначально, и данные из нее: наименование предприятия, вид деятельности, адрес, контактные данные добавляются автоматически к каждой создаваемой вакансии.

Эти данные можно отредактировать в любое время в случае изменения каких-либо сведений о предприятии.

Пример заполнения информации о предприятии показан на рисунке ниже. Все данные должны быть достоверными и корректными. Чем полнее будут сведения о предприятии, тем точнее у соискателя сложится представление о предприятии.

После нажатия на кнопку **«Сохранить предприятие»** в Личном кабинете появится созданное предприятие.

Все поля формы заполняются вручную. Исключением являются поля: **«Электронная цифровая подпись (предприятия/организации)» -** необходимо выбрать и прикрепить сертификат, **«Вид деятельности»**, **«Форма собственности»**, **«Населенный пункт»** – выбирается из справочника, поле **«Электронная почта» –** e-mail, который был указан при регистрации, подставляется автоматически.

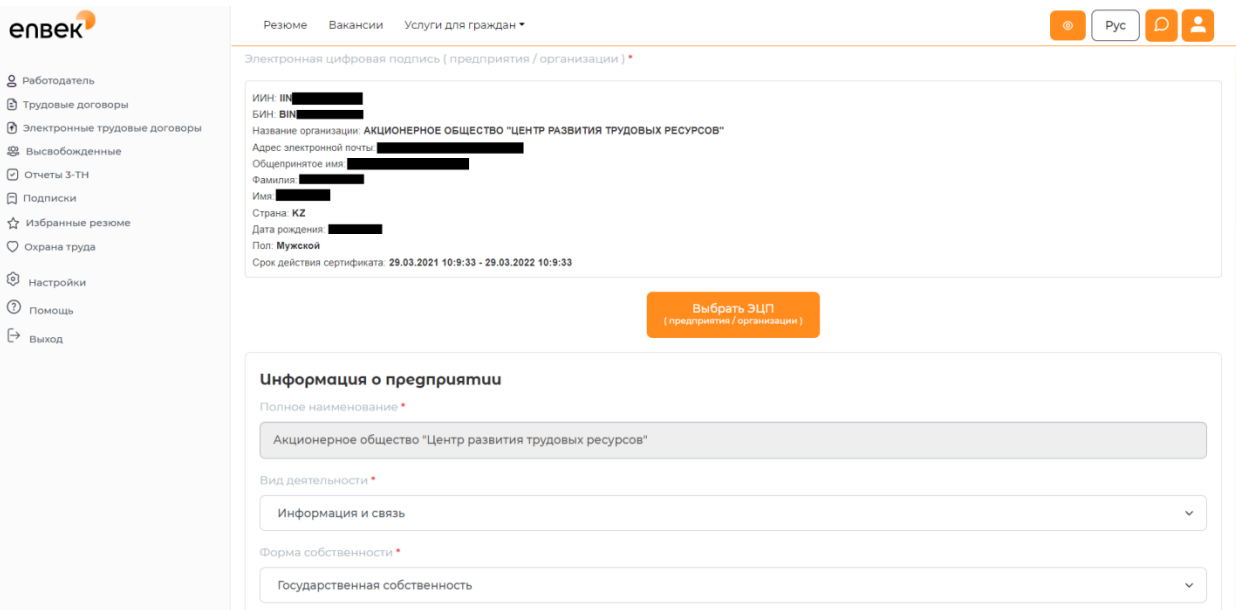

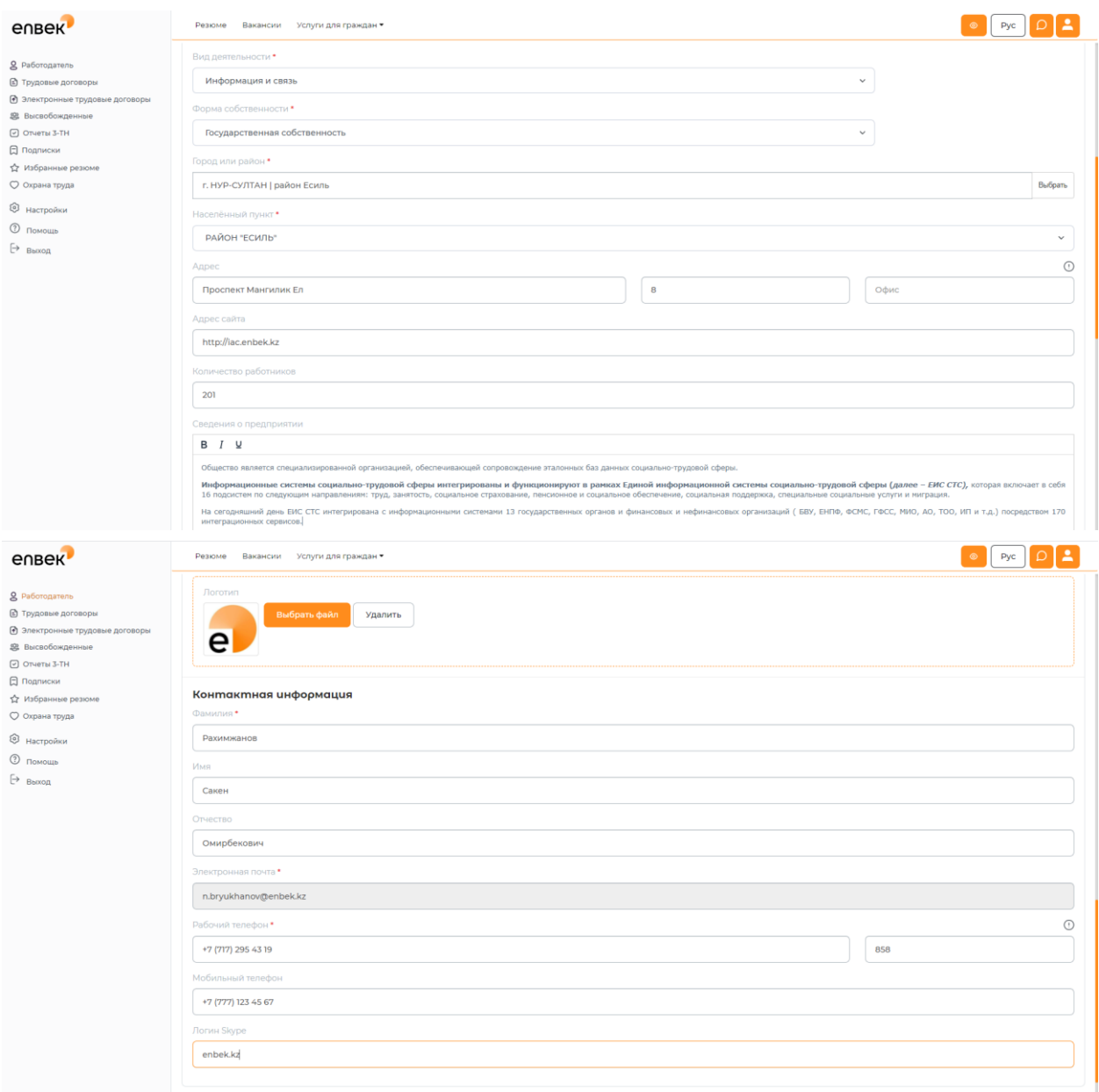

Данные о созданном предприятии можно изменить в любое время, нажав в выпадающем меню **«Действие»** на ссылку **«Изменить предприятие»**.